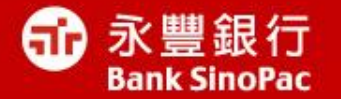

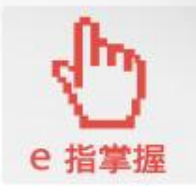

# **IE**更新方式說明

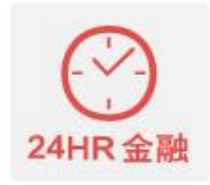

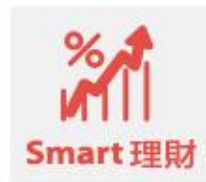

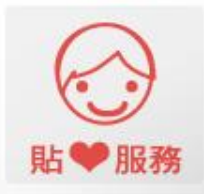

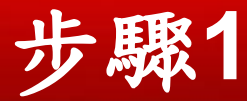

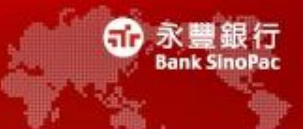

點擊連結<http://windows.microsoft.com/zh-tw/windows/upgrade-your-browser> 點選"立即下載"

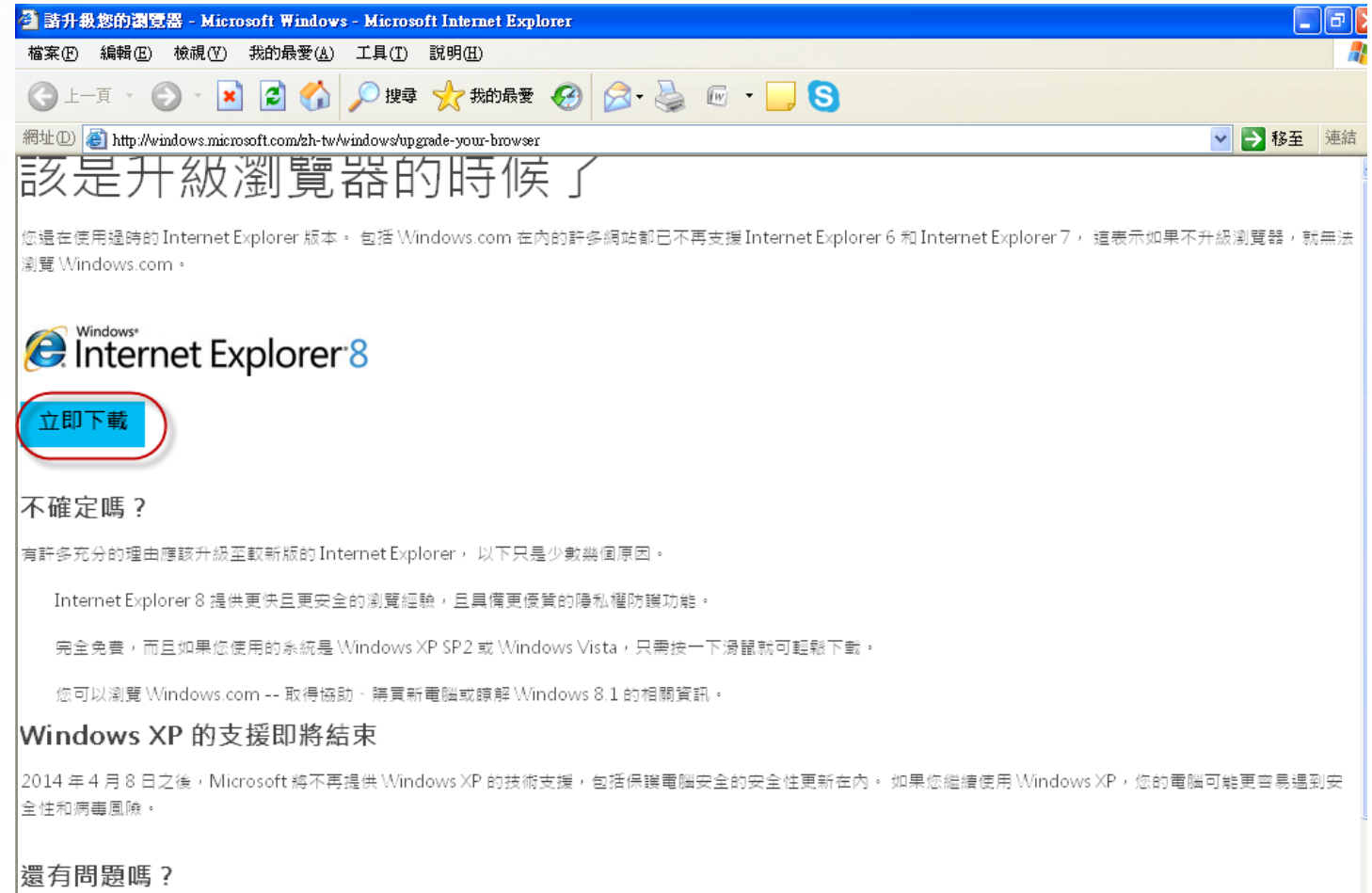

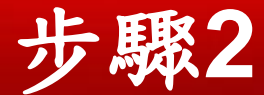

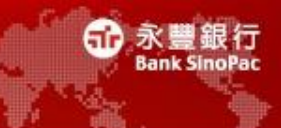

• 請點選「執行」按鈕

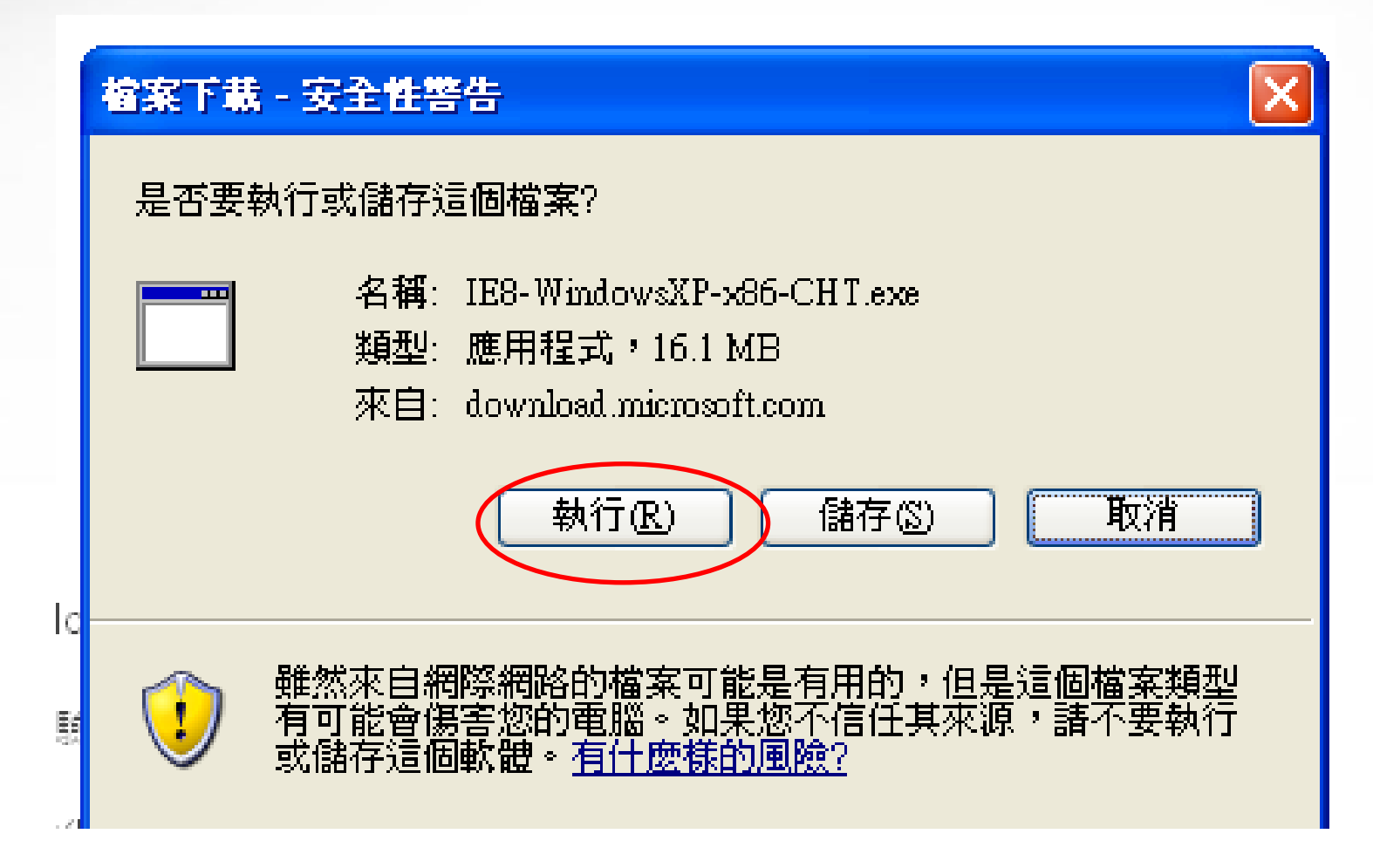

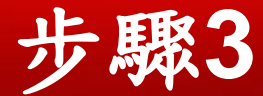

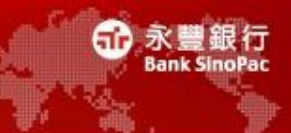

• 如過程中出現安全性警告,請點選「執行」按鈕

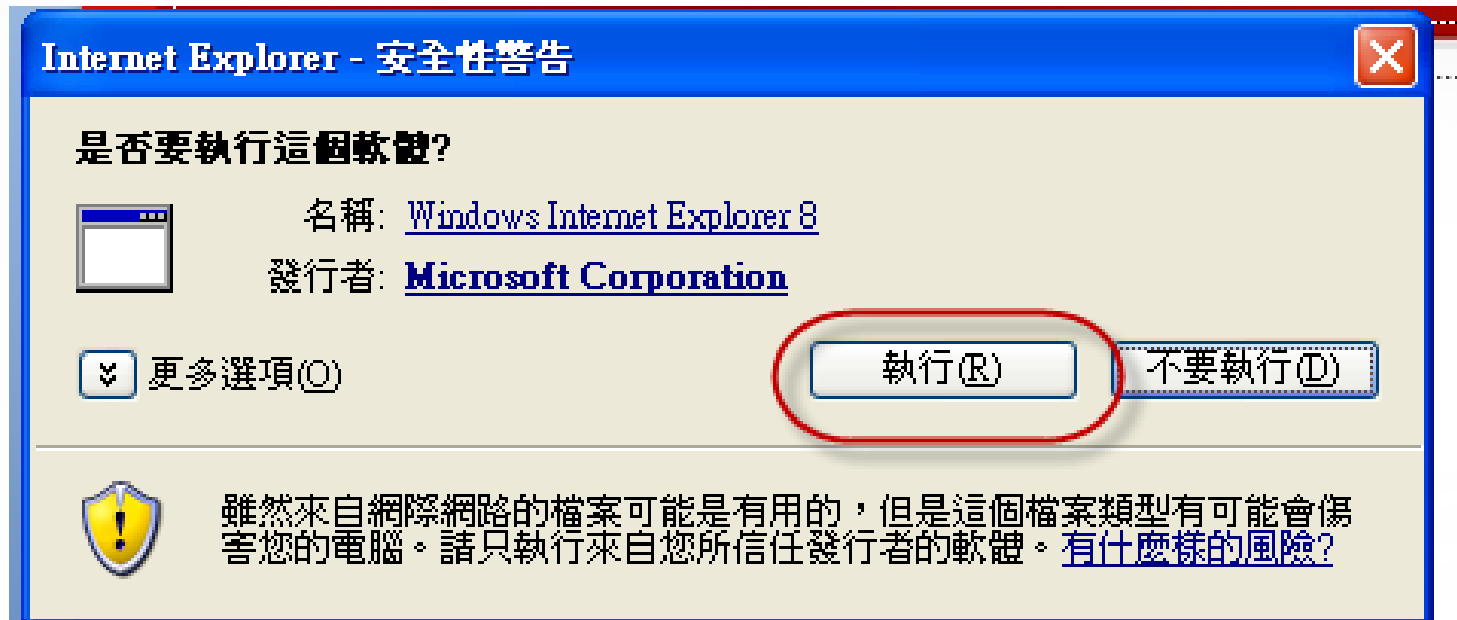

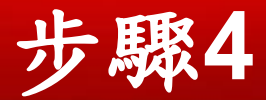

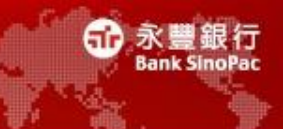

• 請先儲存及關閉所有使用中程式

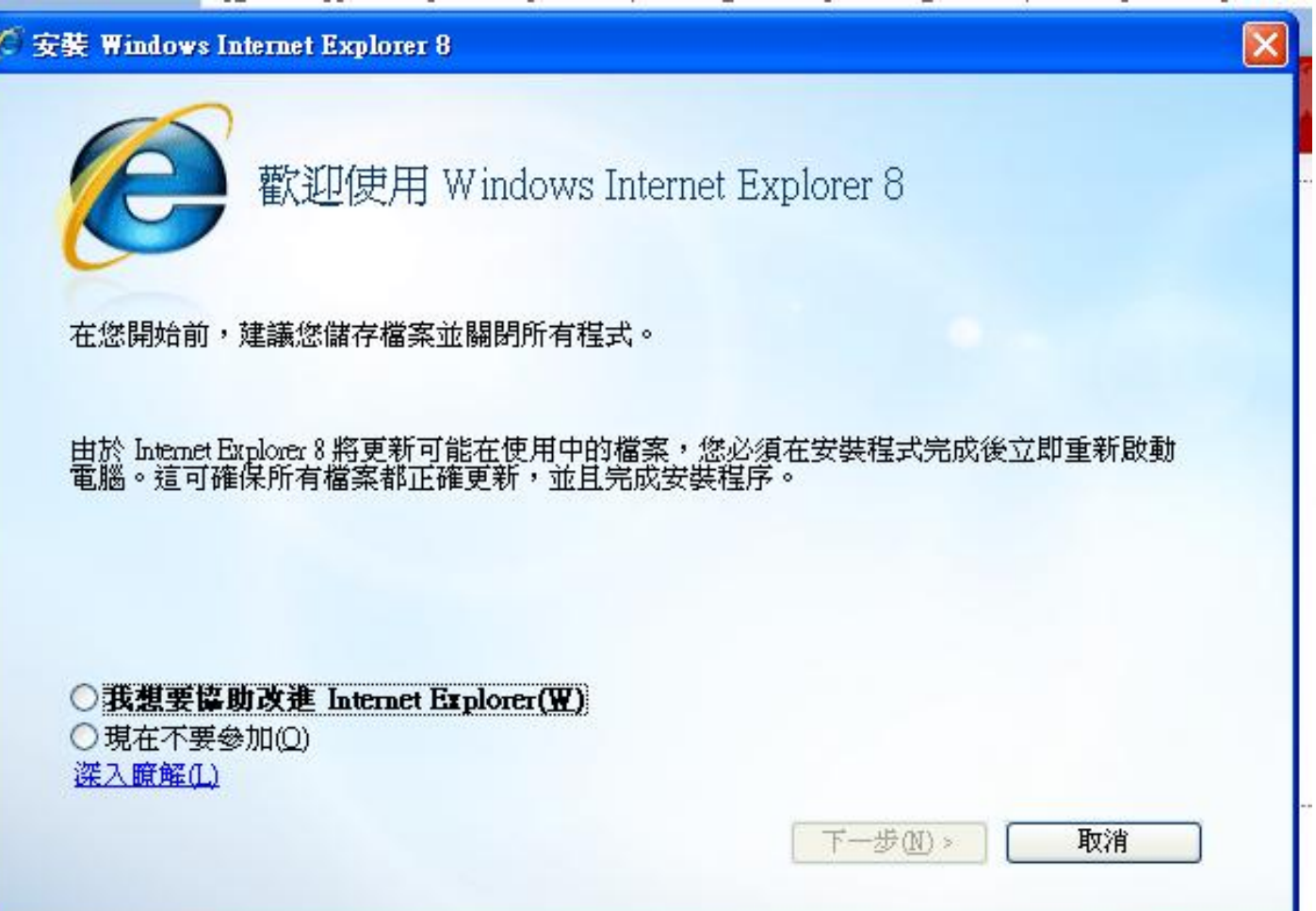

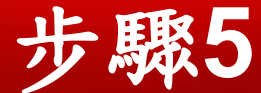

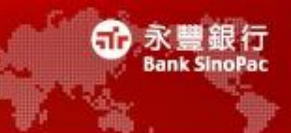

# 請選擇「我接受」按鈕

○ 安装 Windows Internet Explorer 8

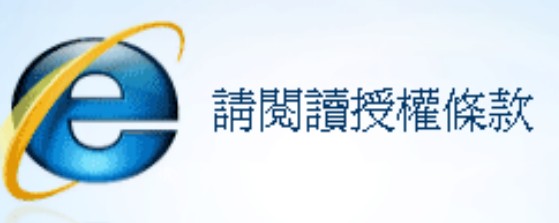

### MICROSOFT 軟體增補授權條款

適用於 MICROSOFT WINDOWS XP、WINDOWS VISTA、 WINDOWS SERVER 2003 和 WINDOWS SERVER 2008 的 MICROSOFT WINDOWS INTERNET EXPLORER 8

Microsoft 公司 (或其關係企業,視一貴用戶所居住的地點而定) 授權一貴用戶使用本增補程式。若 貴用戶已獲授權使用 Microsoft Windows XP · Windows Vista · Windows Server 2003 或 Windows Server 2008 軟體 (即本增補程式適用之軟體) (以下稱「軟體」),則「費用戶得使用本增補程式。 貴用戶若未取得軟體使用權,即不得使用本增補程式。 - 貴用戶擁有之每份有效授權軟體拷貝,

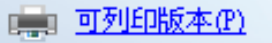

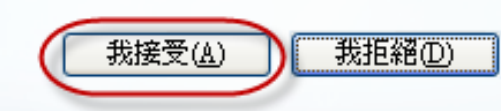

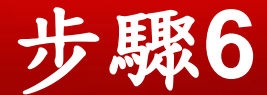

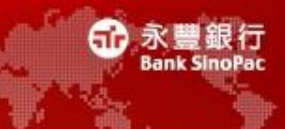

 $\boldsymbol{\mathsf{x}}$ 

請選擇「下一步」按鈕

### / 安装 Windows Internet Explorer 8

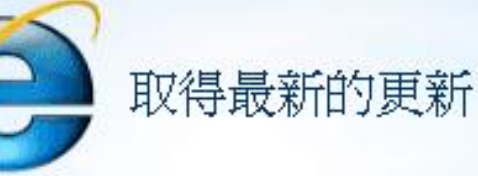

#### 安装更新(I) ⊻

這將會安裝 Windows、Internet Explorer 和 Windows 惡意軟體移除工具的更新,以協助保<br>護您的電腦免於受到安全性威脅。

Windows 惡意軟體移除工具會在安裝期間執行以偵測並移除已知的惡意軟體。

在線上進一步瞭解更新的相關資訊(L)

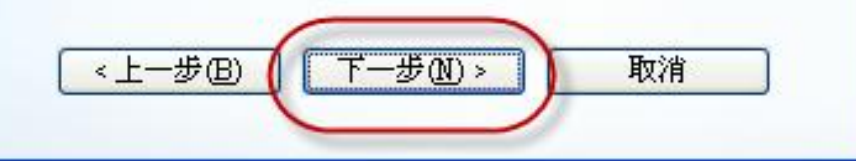

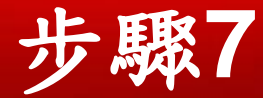

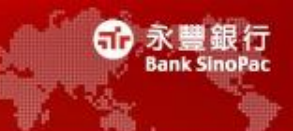

# • 請選擇「立即重新啟動」

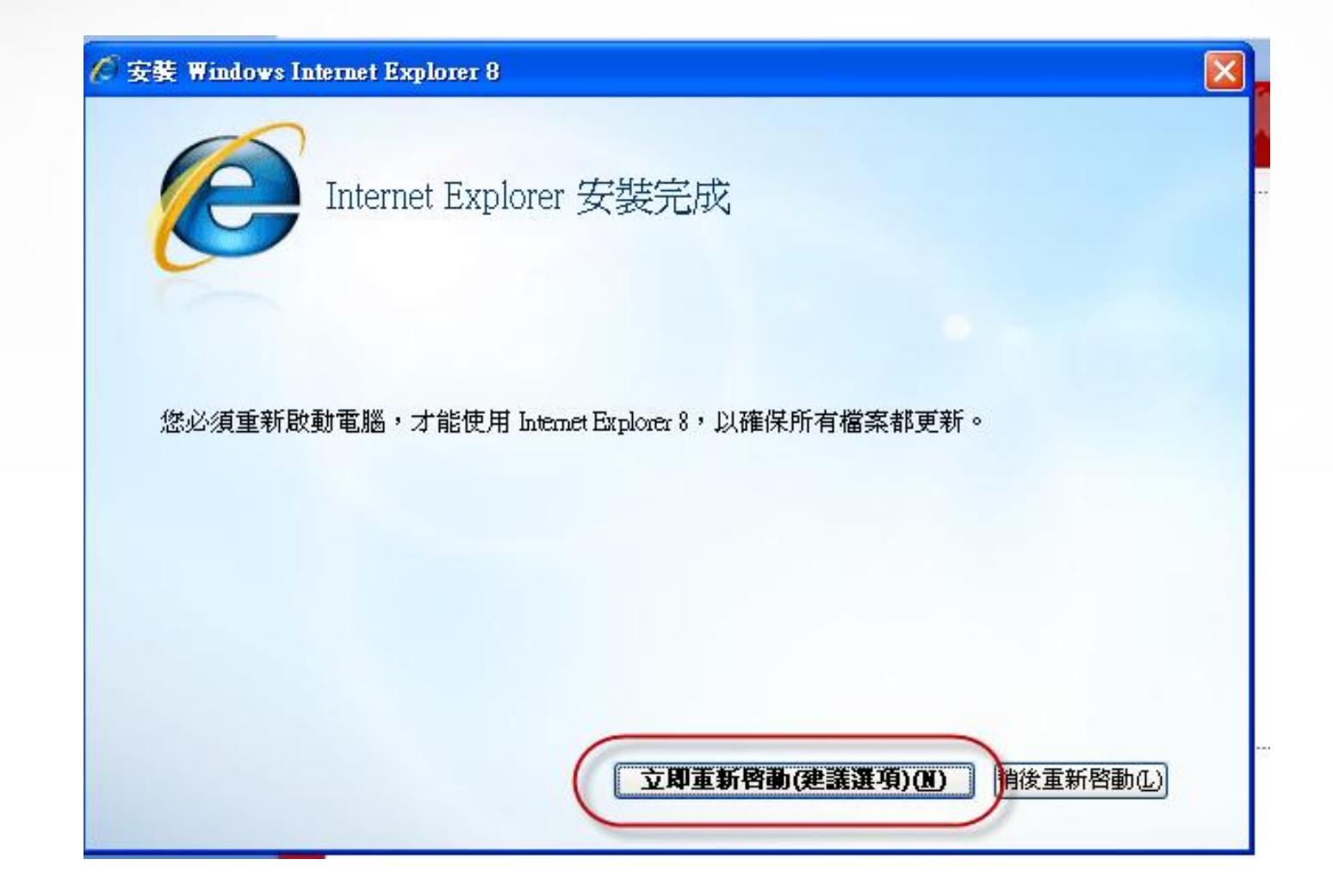

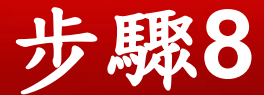

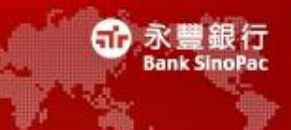

[x]

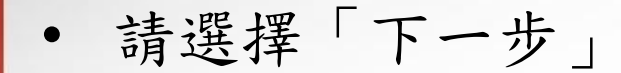

#### | 設定 Windows Internet Explorer 8

### 歡迎使用 Internet Explorer 8

Internet Explorer 8 可協助您以比以往更快的速度來使用網際網路。

新功能如[搜尋建議]會在您輸入同時檢索資訊,以及[加速器]可讓您只 要將滑鼠移上去即可預覽線上服務。

了解這些新功能與如何管理其設定

線上閱讀 Internet Explorer 隱私權聲明

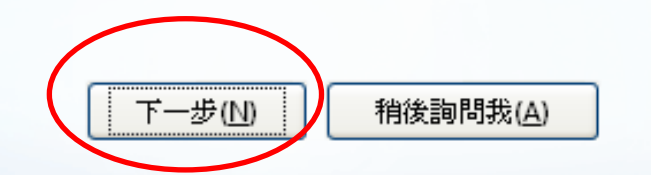

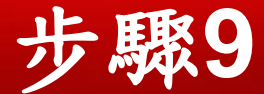

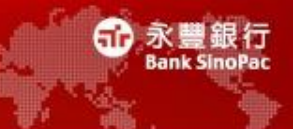

• 請選擇「下一步」

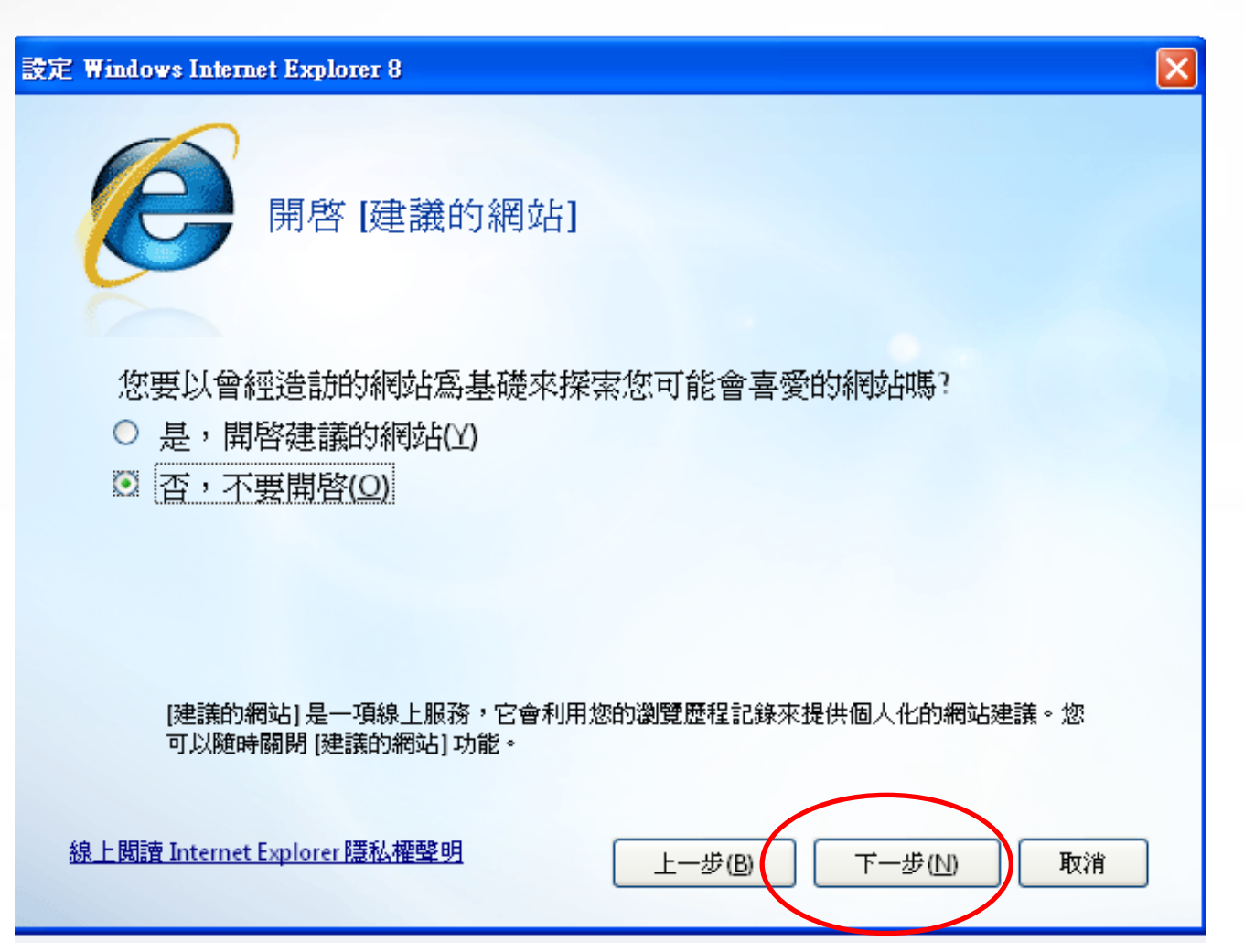

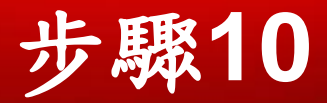

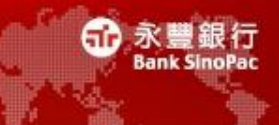

# • 請選擇「完成」按鈕

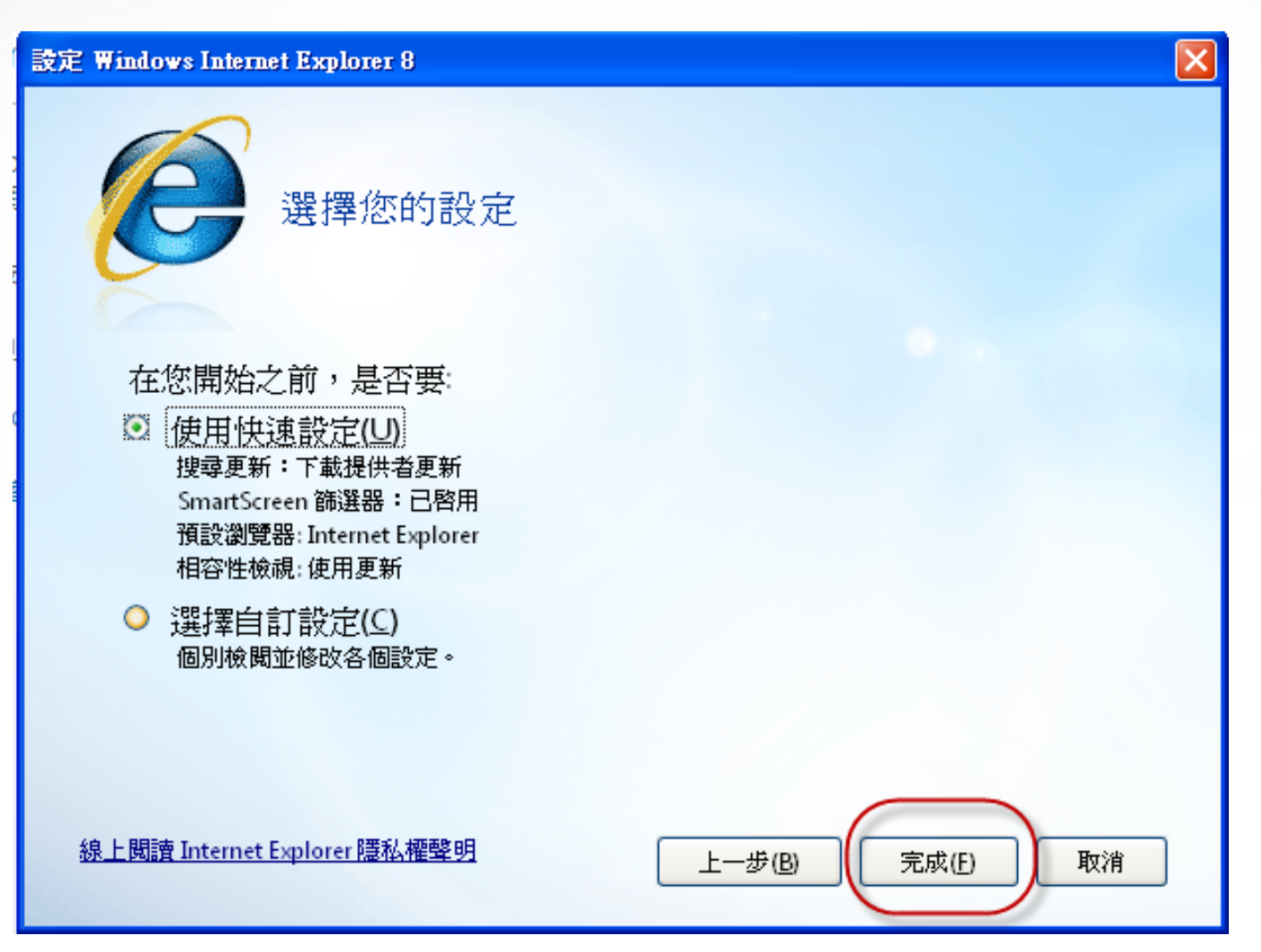

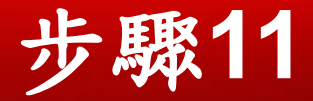

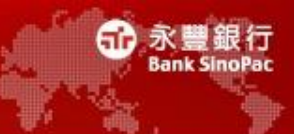

開啟IE瀏覽器>說明>關於Internet Explorer 驗證瀏覽器版本已更新到IE 8

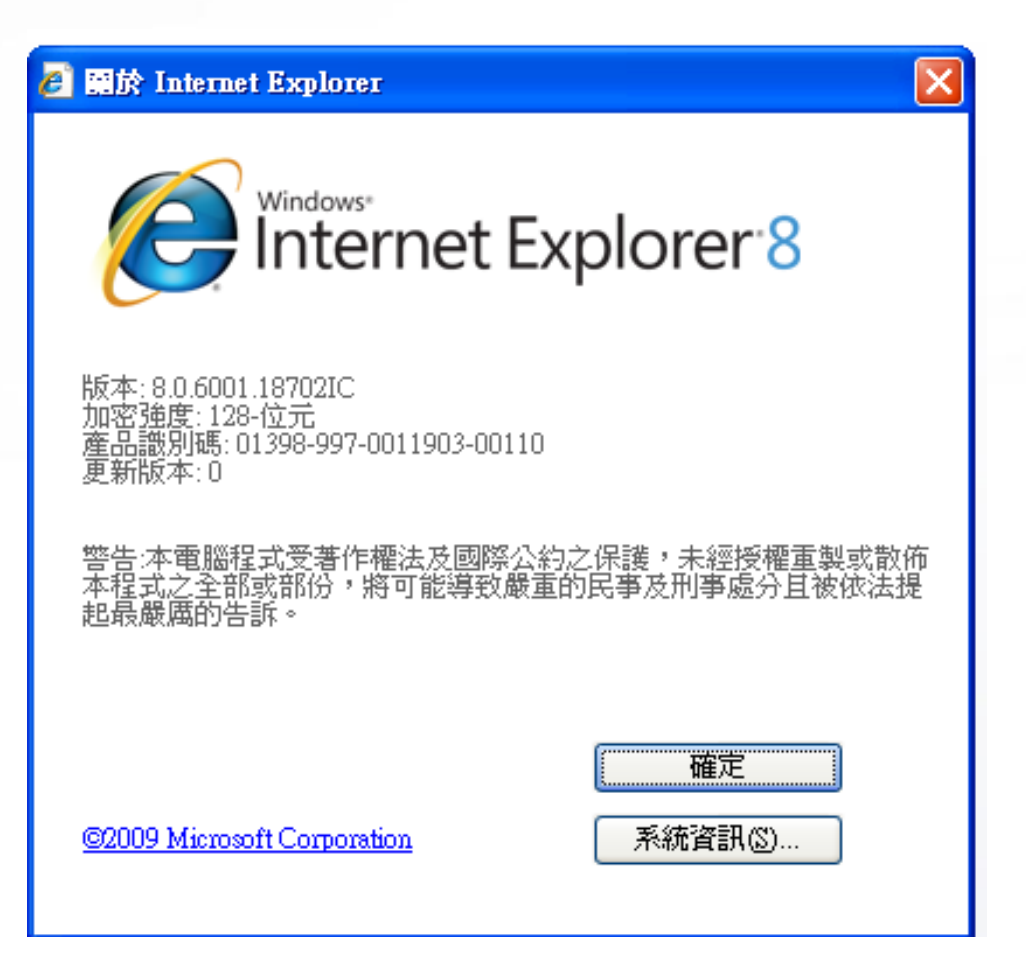